# **REPROGRAMMING**

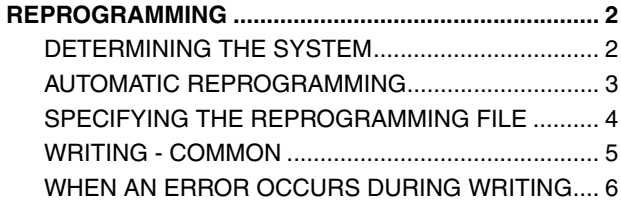

### **REPROGRAMMING**

### <span id="page-1-1"></span>**DETERMINING THE SYSTEM**

**EN01N80ZZZ080102001001**

**1. PRESS THE [Reprogramming] BUTTON. (Main screen)**

 $\overline{\mathbf{x}}$ [Select reprogramming target window][SC0414] Must wired connection with I/F when<br>reprogramming.  $\blacktriangle$ Please select the subject reprogramming. Vehicle classification Truck/Bus System classification Engine (J series) ECU feature<br>confirmation ОK Cancel

What's New GSPS Release Date Classification 2012/07/31

2012/07/26

2013/06/28

SHTS80ZZZ0800002

SHTS80ZZZ0800001

Service Bulletin

Service Bulletin 2013/12/24 Training informatio

Manuals 2013/06/28 Service Bulletins

Troubleshooting history information Date and time

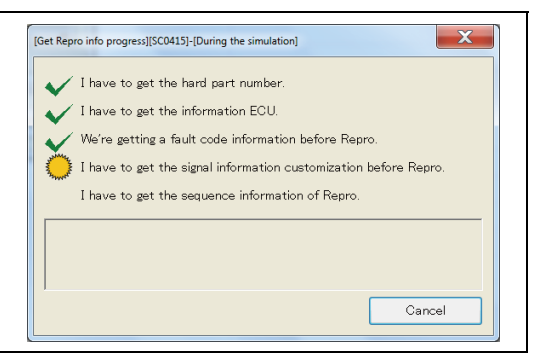

SHTS80ZZZ0800003

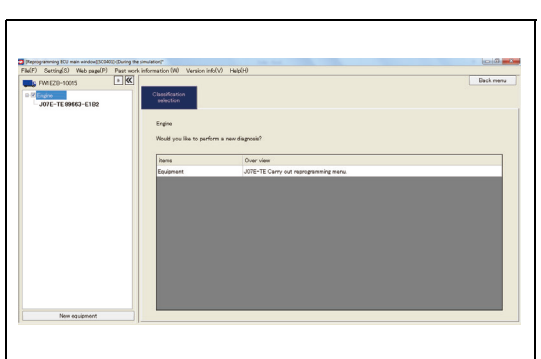

**2. SELECT [Vehicle classification] AND [System classification] AND PRESS THE [OK] BUTTON. (Select reprogramming target window)**

#### **HINT**

**For reprogramming, connect the I/F with a wired connection.**

**3. READING STARTS. (Get Repro info progress)**

**4. WHEN READING IS SUCCESSFULLY COMPLETED, THE REPROGRAMMING ECU MAIN WINDOW IS AUTOMATICALLY DISPLAYED.**

**(Reprogramming WCU main window)**

#### **HINT**

**If an error occurs, the details of the error are displayed in the user notification area.**

<span id="page-1-0"></span>Main menu window - SP][SO  $\sqrt{r}$   $\cos \theta$ 

Simulation

SHTS80ZZZ0800004

### <span id="page-2-0"></span>**AUTOMATIC REPROGRAMMING**

**EN01N80ZZZ080102001002**

This function is used to automatically download the files necessary for reprogramming from the network and execute reprogramming.

**1. ON THE DISPLAYED TREE, SELECT A SYSTEM AND SELECT THE RADIO BUTTON NEXT TO "Download from the server." (Reprogramming ECU main window)**

**2. SPECIFY THE VIN AND WORK ITEMS AND PRESS THE**

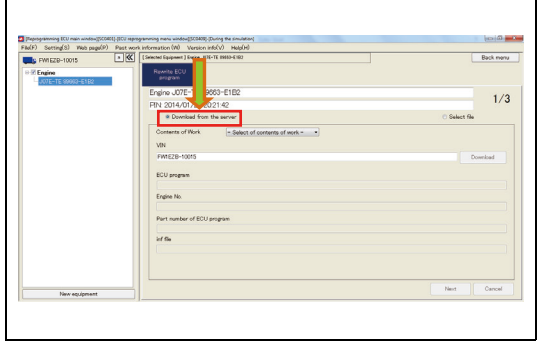

SHTS80ZZZ0800005

**TEC** 

SHTS80ZZZ0800006

**3. DOWNLOADING IS STARTED.**

**(Reprogramming file download status window)**

### **HINT**

**If an error occurs, a message appears.**

**[Download] BUTTON.**

**(Reprogramming ECU main window)**

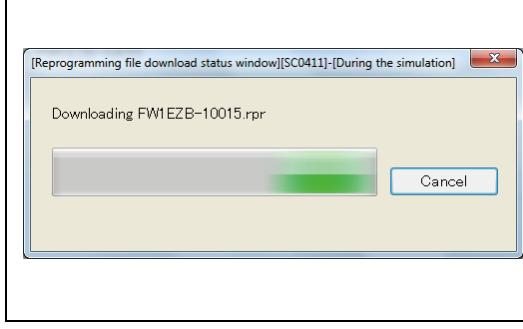

SHTS80ZZZ0800007

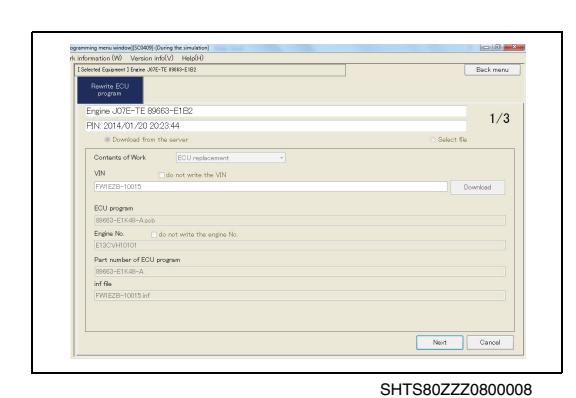

**4. WHEN THE DOWNLOAD IS COMPLETED, THE DATA OF THE FILE ARE DISPLAYED.**

**(Reprogramming ECU main window)**

(1) Confirm the content and press the [Next] button.

#### **HINT**

- **• If there is a problem with the content of the reprogramming file, a message appears.**
- **• Then, follow the procedure given in the "REPROGRAMMING VERIFICATION - COMMON."**

### <span id="page-3-0"></span>**SPECIFYING THE REPROGRAMMING FILE**

**EN01N80ZZZ080102001003**

Specify the files needed for reprogramming and execute reprogramming.

**1. ON THE DISPLAYED TREE, SELECT A SYSTEM AND SELECT THE RADIO BUTTON NEXT TO "Select File." (Reprogramming ECU main window)**

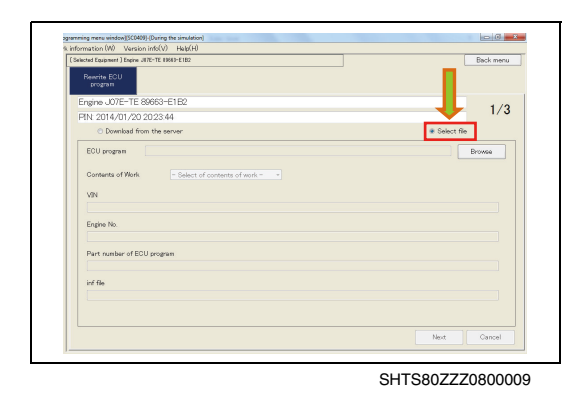

**2. PRESS THE [Browse] BUTTON. (Reprogramming ECU main window)**

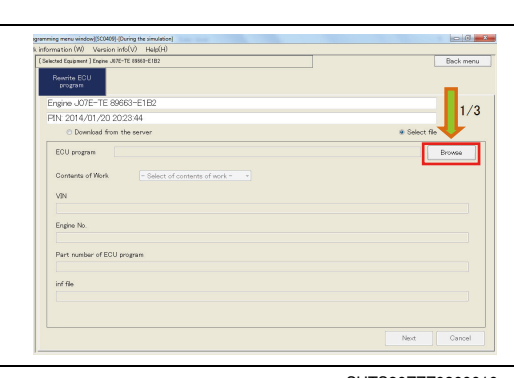

SHTS80ZZZ0800010

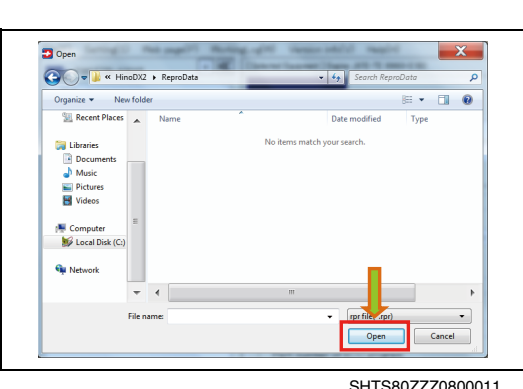

**3. SELECT THE TARGET REPROGRAMMING FILE AND PRESS THE [Open] BUTTON. (Reprogramming ECU main window)**

- $-0$  $Paches$  $1/3$ EWIEZB-10015 END  $Brows$ Engine No. Part number of ECU progre inf file<br>FWIE
- **4. THE DATA OF THE SELECTED FILE ARE DISPLAYED. (Reprogramming ECU main window)**
	- (1) Confirm the content and press the [Next] button.

#### **HINT**

- **• If there is a problem with the content of the reprogramming file, a message appears.**
- **• Then, follow the procedure given in the "REPROGRAMMING VERIFICATION - COMMON."**

SHTS80ZZZ0800012

### **REPROGRAMMING VERIFICATION - COMMON**

Download data from the ECU and verify by checking against the file data.

- **1. VERIFICATION STARTS AND THE RESULT IS DISPLAYED. (Reprogramming ECU data download screen)**
	- (1) Confirm the content and if no problem is found, press the [Write ECU] button.

### **HINT**

**Then, follow the procedure given in the "WRITING - COMMON."**

### <span id="page-4-0"></span>**WRITING - COMMON**

**EN01N80ZZZ080102001004**

Write the file data into the ECU and create an inf file, and then upload the data to the server.

**1. WRITING STARTS.**

**(ECU Reprogram window)**

#### **HINT**

**Writing takes a few to a few tens of minutes.**

 $\overline{\frac{3}{3}}$ .<br>Ingine ECU Set Valı

SHTS80ZZZ0800014

- ) reprogram window][SC0403]-[Du  $\frac{3}{3}$
- **2. WHEN WRITING IS COMPLETED, PRESS THE [Finish] BUT-TON. (ECU Reprogram window)**

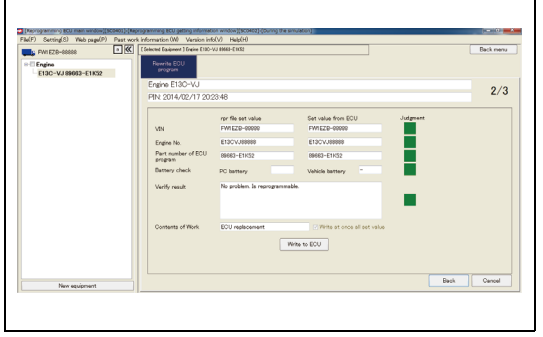

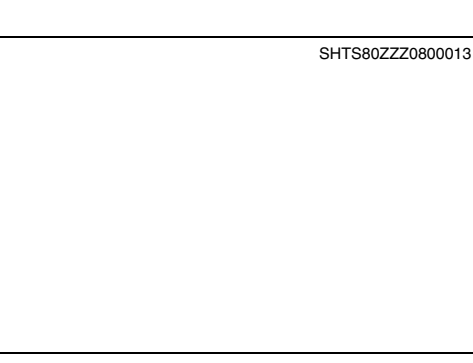

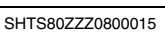

## <span id="page-5-0"></span>**WHEN AN ERROR OCCURS DURING WRITING**

**EN01N80ZZZ080102001005**

- **1. IF ANY ERROR OCCURS DURING WRITING, YOU CAN CAN-CEL, REDO, OR RETRY.**
	- **•** Cancel: Writing ends in failure. The ECU function may be lost.
	- **•** Redo: The writing process is executed again from the beginning.
	- **•** Retry: The process in which the error occurred is executed again.

#### **HINT**

**An error is displayed also when registration of an Inf file fails. In this case, however, writing of ECU is successfully completed, and therefore registration of the Inf file can be executed later by special working.**